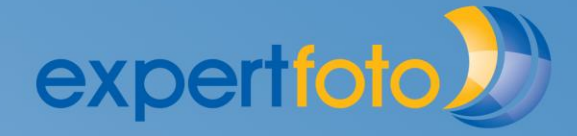

**.........................** 

#### **FAQ expertfoto designer**

In diesem Fragen- und Antworten-Dokument können Sie über Verbesserungen und Tipps für die Gestaltung Ihres Fotobuches, Karten, Kalendern etc. nachlesen.

Gerne beraten wir Sie auch unter der Telefonnummer 027 956 11 12 oder via Mail unter kundendienst@expertfoto.ch

Die aktuellste Version dieses FAQ finden Sie bei [www.expertfoto.ch/FAQ/FAQ.pdf](http://www.expertfoto.ch/FAQ/FAQ.pdf)

Sehen Sie sich bitte auch die folgenden Schulungsfilme an:

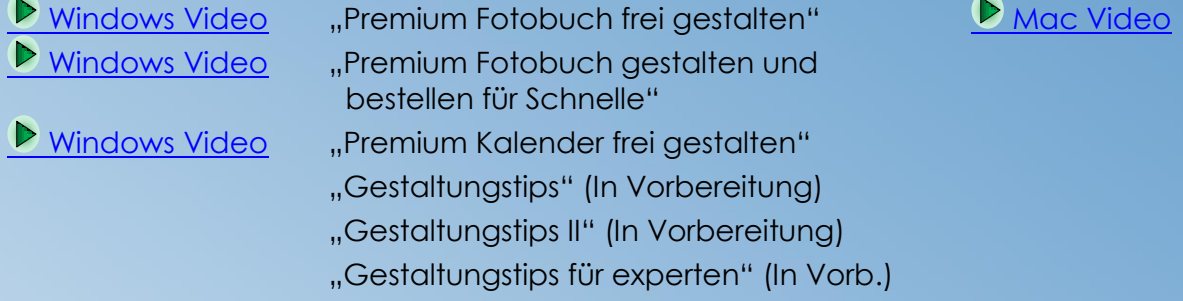

#### **Inhaltsverzeichnis:**

. . . . . . . . . . . . . . .

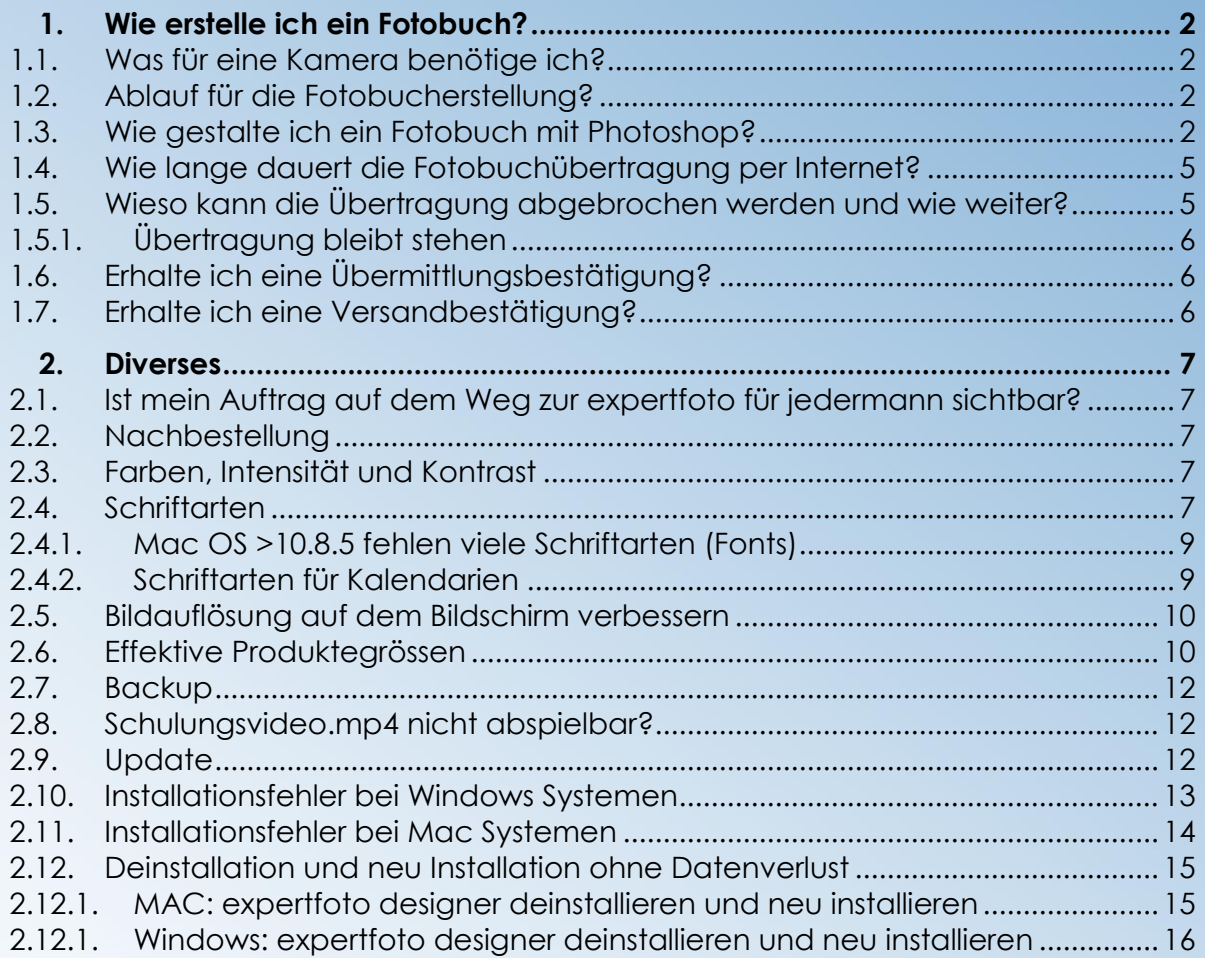

............

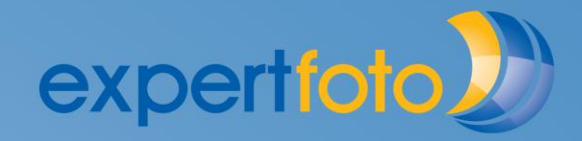

**......................** 

## <span id="page-1-1"></span><span id="page-1-0"></span>**1. Wie erstelle ich ein Fotobuch?**

#### **1.1. Was für eine Kamera benötige ich?**

Die Software zeigt Ihnen an, ob die Bilder über genügend Auflösung verfügen (gut =keine Anzeige / ©mangelhaft/ © schlecht). Sonst empfehlen wir für eine Doppelseite im Minimum eine 10 MPixel Kamera in maximaler Auflösung. Dies ergibt JPEG-Dateien von etwa 3 bis 5 MB je nach Motiv.

Aus technischer Sicht ist unser Maschinenpark in der Lage, Bilder einer 90 MPixel Kamera in das Fotobuch zu integrieren, wobei 60 MPixel zurzeit die höchste Auflösung auf dem Markt darstellt, ausgenommen der Digital Scanning Kameras.

#### <span id="page-1-2"></span>**1.2. Ablauf für die Fotobucherstellung?**

- Installieren Sie die expertfoto designer Software
- Schauen Sie sich mindestens den ersten Videofilm an
- Testen Sie zuerst den designer, indem Sie eine Doppelseite gestalten
- Kopieren Sie alle Fotos für Ihr Buch in ein neues Verzeichnis
- Löschen Sie die nicht gewünschten Fotos
- Zählen Sie die Anzahl Bilder und teilen die Zahl durch 2.5. So kann die ungefähre Buchgrösse ermittelt werden. z.B. 200 Fotos / 2.5 = 80… wählen Sie also ein 96 Seitenbuch und kein Buch mit 72 Seiten
- Gestalten Sie Ihr Fotobuch

...........

- Vor der Bestellung prüfen Sie Ihr Fotobuch auf: Textfehler, Textfeld genügend gross und Textposition nicht zu nahe am Rand
- Bilder die bis zum Buchrand (randabfallend) gehen, müssen die Aussenrandfelder ganz bedecken
- · Wählen Sie "Bestellen", legen Sie die gewünschten Bearbeitungen fest, klicken Sie unter "3" Datenübertragung © oder Onlineübertragung an, ergänzen Sie Ihre Adresse und wählen Sie die Lieferart.

## <span id="page-1-3"></span>**1.3. Wie gestalte ich ein Fotobuch mit Photoshop?**

Wenn Sie den expertfoto designer nicht einsetzen möchten oder können, bietet Ihnen expertfoto auch die kostenfreie Datenübernahme an. Folgende Formate sind Bedingung:

- Alle Dateien müssen im JPEG (.jpg) Format sein
- Als Auflösung muss 390 ppi (points per inch, im Photoshop dpi/Zoll genannt) gewählt sein
- Bei den Seiten ist ein Bilderrand von 2mm als Schneidbereich reserviert. Legen Sie keine Texte in den Schneidbereich. Ziehen Sie die Bilder bis zum Rand.

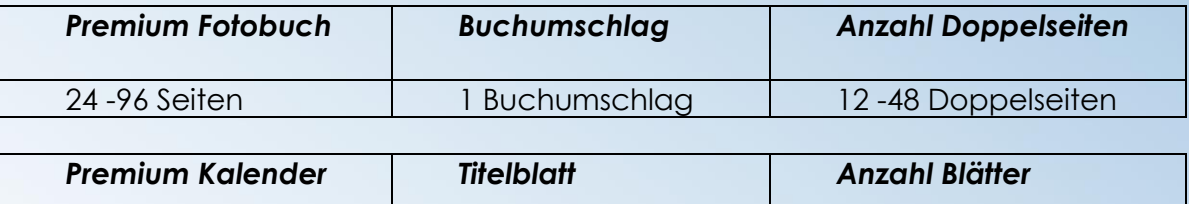

Alle 1 Titelblatt 12 Monatsblätter

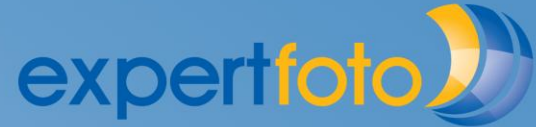

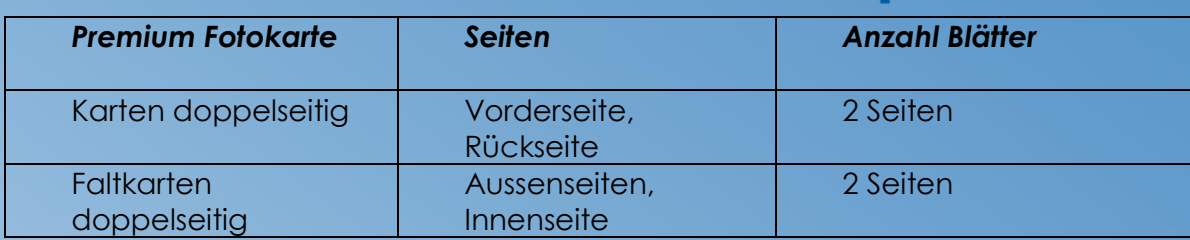

#### Verfügbare Grössen:

 $0000000000000000000$ ...................

...............

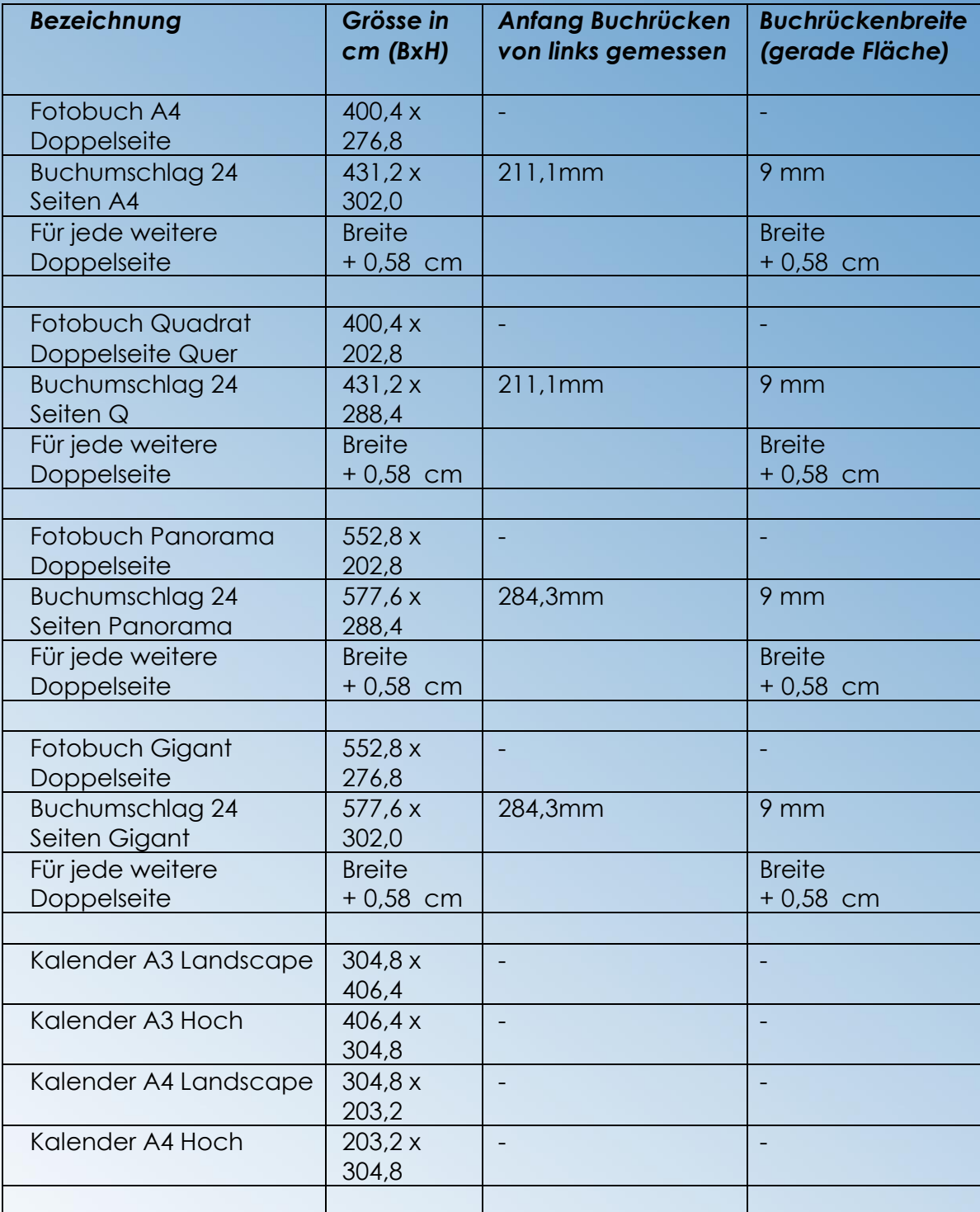

 $0 0 0 0 0 0 0 0 0 0 0$ 

...................

 $0000000000$ 

 $\bullet\bullet\bullet\bullet$ 

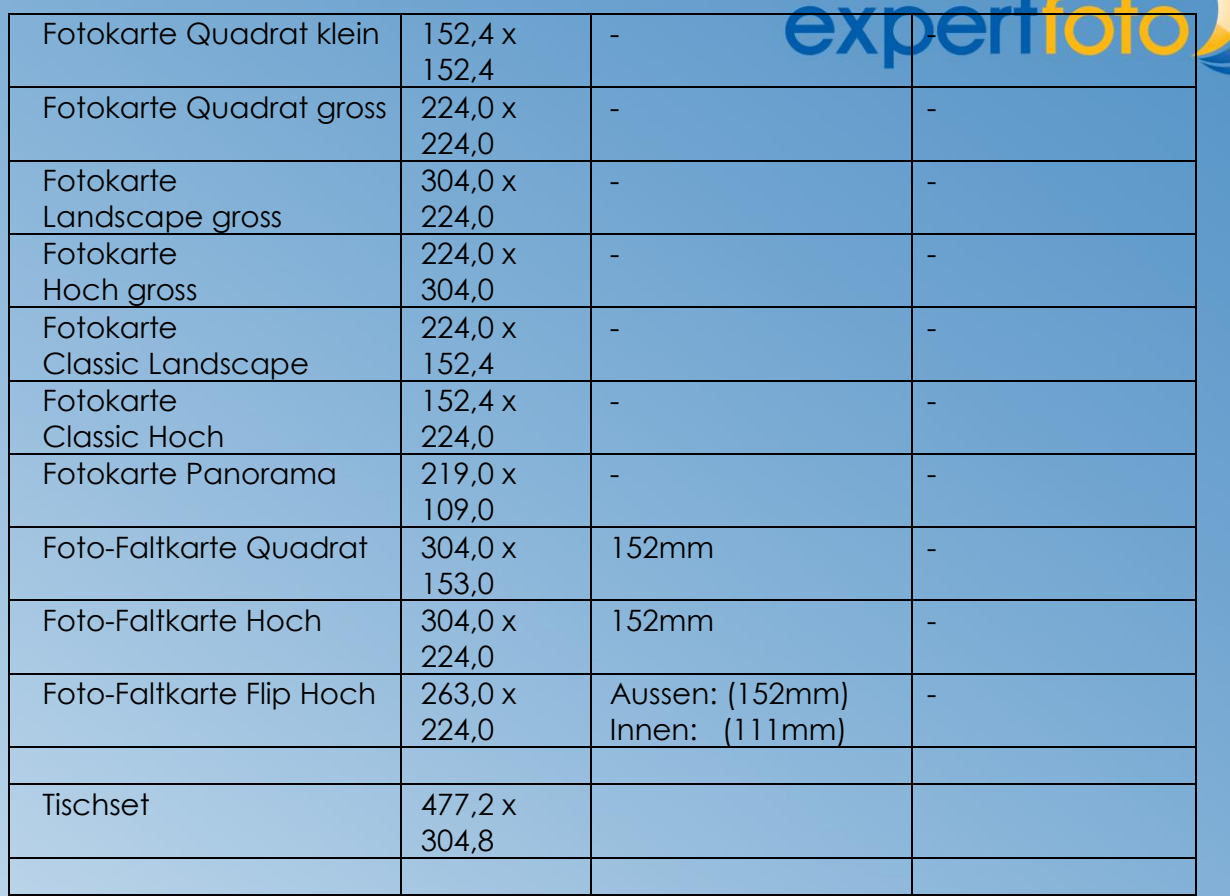

# Fotobuch:

Beim Buchumschlag ist auf der linken Seite die Rückseite und auf der rechten Seite die Vorderseite. In der Mitte befindet sich der Buchrücken.

Im 20mm Randbereich des Buchumschlages und in 10mm Randbereich der Doppelseiten sollten wegen des Umschlagen bzw. des Zuschneidens (1-3mm) keine Beschriftungen angebracht werden.

#### Fotokarte:

Bei den Faltkarten ist auf der linken Seite die Rückseite (bzw. Innenseite links) und auf der rechten Seite die Vorderseite (bzw. Innenseite rechts).

Im 4 mm Randbereich sollten wegen des Zuschneidens keine Beschriftungen angebracht werden. Der Schnittbereich liegt rundherum bei bis 2mm.

#### Daten senden:

. . . . . . . . . . . .

Brennen Sie bitte die JPEGs auf einen Memorystick, CD oder DVD, teilen Sie uns die gewünschte Anzahl mit, legen Sie Ihre postalische Adresse und E-Mail bei und senden Sie uns diese per Post zu. Die Produktionszeit für ein Premium Fotobuch beträgt zwischen 2-5 Arbeitstage.

Mit der Bestellung anerkennen Sie die Allgemeinen Geschäfts- und Nutzungsbestimmungen der expertfoto Schweiz GmbH unter www.expertfoto.ch/agb

....**.......................** 

<span id="page-4-0"></span>Die Uploadrate ist im Gegensatz zum Downloadrate leider um ca. Faktor 10 langsamer. Ein 24 Seiten Fotobuch mit 200 MB dauert ca. 15 Minuten. Ein 96 Fotobuch mit bis zu 1.2 GB dauert ca. 1,5 Stunden. Während der Übertragung können Sie weitere Fotobücher gestalten, den expertfoto designer schliessen oder andere Tätigkeiten am Computer ausführen.

<span id="page-4-1"></span>**1.5. Wieso kann die Übertragung abgebrochen werden und wie weiter?**

Häufige Ursachen für einen Übertragungsabbruch sind:

................

...........

**AAAA** 

Computer geht automatisch nach einiger Zeit in Standby Betrieb Schwache W-LAN Verbindungen Betriebssystem Update durch Microsoft/Apple Update von Virenschutzprogramm Virenschutzprogramm bricht Verbindung ab Automatsche IP-Adressänderung während dem Upload (Provider Modem update)

Wenn Sie die Übertragung unterbrochen haben wird die Übertragung automatisch vorgesetzt wenn die Verbindung wieder steht.

Sie können unter Auftrag -> Start FTP Updater die Übertrag neu starten Window:<br>Dexpertfoto Schweiz GmbH

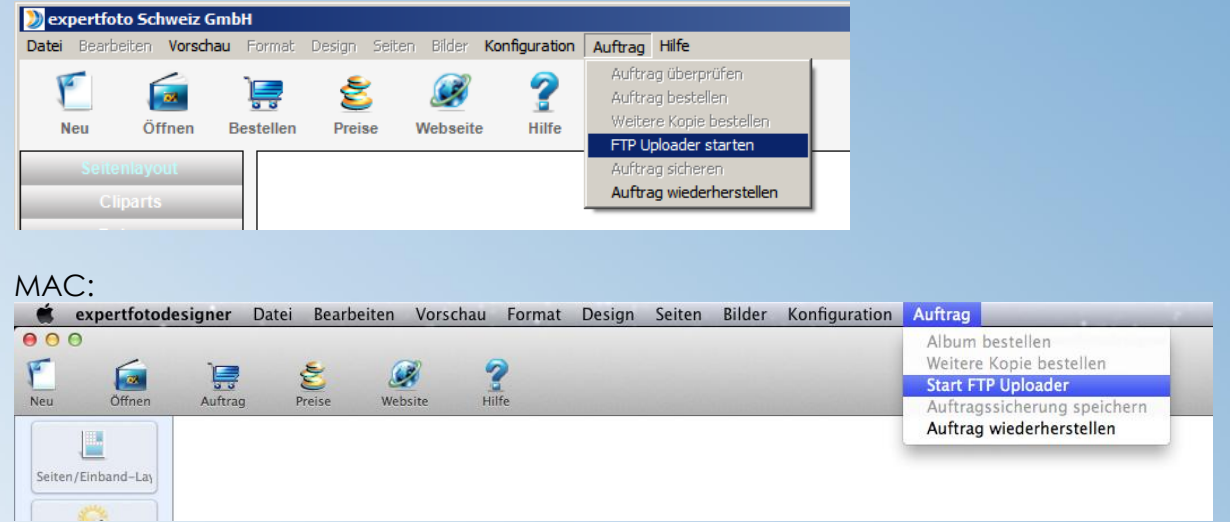

....................

Sie können auch das Senden des ganzen Auftrages wiederholen indem Sie die T Taste "Auftrag verwalten" anwählen:

**.....................** 

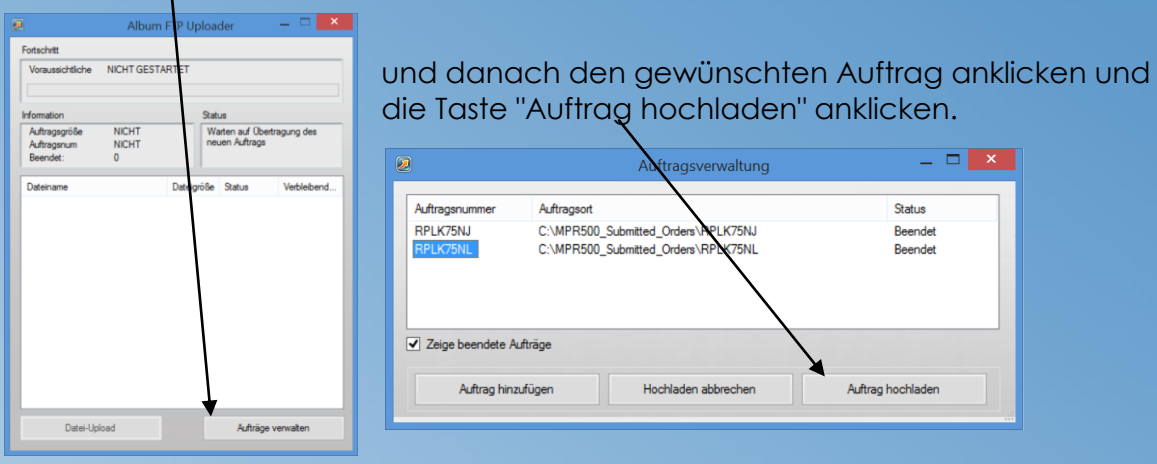

Wenn Ihr Buch unvollständig übertragen wurde (fehlende Bilder), duplizieren Sie das Buch unter "Datei" -> "Weitere Kopie bestellen" und senden Sie es noch einmal. Geben Sie beim Bestellen unter "2" im Feld Bemerkungen an, dass die erste Auftragsnummer xxxxxx unvollständig war und nicht ausgeführt werden soll.

# <span id="page-5-0"></span>**1.5.1. Übertragung bleibt stehen**

Wenn die Übertragung stehen bleibt bei typischerweise ca. 9% liegt es daran, dass ihr Computer keinen ftp - Transfer aufbauen kann. Die häufigsten Ursachen sind:

- Ihre Firewall Einstellung
- Die Firewall ihrer Antivirussoftware
- Parametrierbare Swiches
- Ihr Hostprovider hat Restriktionen bezüglich ftp eingeführt
- Sie via arbeiten mit VPN und haben ftp Restriktionen

Wenn Sie die Restriktion nicht beheben können empfehlen wir Ihnen folgenden Weg zu beschreiten.

- 1. Brechen Sie beim FTP Uploader die Datenübertragung ab und lassen Sie sich den Auftrag abspeichern unter C:\ MPR500\_Submitted\_Orders\xxxxxxxxx.zip
- 2. Mailen Sie ihren Auftrag (Zipfile liegt unter C:\ MPR500\_Submitted\_Orders\xxxxxxxxx.zip) via www.wetransfer.com an kundendienst@expertfoto.ch

## <span id="page-5-1"></span>**1.6. Erhalte ich eine Übermittlungsbestätigung?**

Wenn der Auftrag von unserem Mitarbeiter in den expertfoto Workflow geladen wird erhalten Sie eine Empfangbestätigung.

## <span id="page-5-2"></span>**1.7. Erhalte ich eine Versandbestätigung?**

Wenn der Auftrag unsere Produktion verlässt erhalten Sie eine Versandbestätigung.

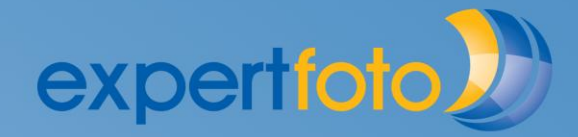

\*\*\*\*\*\*\*\*\*\*\*\*\*\*\*\*\*\*\*\*\*\*\*

. . . . . . . . .

#### <span id="page-6-1"></span><span id="page-6-0"></span>**2. Diverses**

#### **2.1. Ist mein Auftrag auf dem Weg zur expertfoto für jedermann sichtbar?**

Nein, wenn Sie die Bestellung starten werden die Bestelldaten in einem File zusammengezogen und mit einen 512 Bit-Schlüssel verschlüsselt. Erst in der expertfoto Produktionsumgebung werden diese Daten entschlüsselt.

#### <span id="page-6-2"></span>**2.2. Nachbestellung**

Während dem ersten Jahr nach Ihrer Bestellung können Sie Produkte via Mail an unseren Kundendienst ohne erneute Übertragung nachbestellen. Geben Sie bitte die Auftragsnummer an.

## <span id="page-6-3"></span>**2.3. Farben, Intensität und Kontrast**

Der expertfoto designer hat ein Farbprofil in der Software hinterlegt, damit die Farben wie aufgezeigt im Premium Fotobuch belichtet werden.

Da meistens der eigene Monitor weder farbecht noch geeicht ist, werden die Farben, die Helligkeit und der Kontrast häufig falsch angezeigt. Wir empfehlen Ihnen den Monitor mit Spyder 3 oder Spyder 4 (© datacolor) zu eichen.

Bitte beachten Sie hierbei auch die Einschränkungen in den AGB (z.B. Kapitel 5). Wenn Sie bezüglich der Farbgebung unsicher sind können Sie in einem 24 Seiten Fotobuch eine Testseite erstellen, bei der Bestellung unter Bemerkungen "Testseite" eintragen und dieses Fotobuch bei experfoto bestellen. Üblicherweise erhalten Sie den Testprint am übernächsten Arbeitstag kostenfrei zugestellt.

## <span id="page-6-4"></span>**2.4. Schriftarten**

. . . . . . . . . . . . . .

Folgende 254 Schriftarten (Fonts) werden unterstützt. Sie finden diese Liste auch im File "Fonts.ini"

Agency FB **DokChampa** Computer Contains a RodchianguPC<br>
Aharoni Contains Dotum

................. ................. .............

Aharoni Dotum Kokila Palace Script MT Algerian DotumChe Kristen ITC Palatino Linotype Andalus Ebrima Kunstler Script Papyrus Angsana New Edwardian Script ITC Lao UI Parchment AngsanaUPC Elephant Latha Perpetua Aparajita Engravers MT Leelawadee Perpetua Titling MT Arabic Typesetting **Eras Bold ITC** Levenim MT **Research Plantagenet Cherokee** Arial **Eras Demi ITC** LilyUPC Playbill Playbill Arial Black Eras Light ITC Lucida Bright PMingLiU Arial Narrow Eras Medium ITC Lucida Calligraphy PMingLiU-ExtB Arial Rounded MT Bold Estrangelo Edessa Lucida Console Poor Richard Arial Unicode MS EucrosiaUPC Lucida Fax Pristina Baskerville Old Face Euphemia Lucida Handwriting Raavi Batang FangSong RangSong Lucida Sans Rage Italic Rage Italic BatangChe Felix Titling Lucida Sans Typewriter Ravie Bauhaus 93 **Footlight MT Light Lucida Sans Unicode** Rockwell Bell MT **Forte** Rockwell Condensed Rockwell Condensed Rockwell Condensed Rockwell Condensed Berlin Sans FB Franklin Gothic Book Maiandra GD Rockwell Extra Bold Berlin Sans FB Demi **Franklin Gothic Demi** Malgun Gothic Malgun Gothic Rod Bernard MT Condensed Franklin Gothic Demi Cond Mangal Sakkal Majalla Blackadder ITC **Franklin Gothic Heavy** Marlett MT Bold Script MT Bold Script MT Bold Bodoni MT **Franklin Gothic Medium Matura MT Script Capitals** Segoe Print Example and Blackadder ITC Franklin Gothic Heavy Marlett Bodoni MT<br>Bodoni MT Franklin Gothic Medium Matura MT Script Capitals Segoe Print<br>Bodoni MT Black Franklin Gothic Medium Cond Meiryo Meiryo Segoe Script<br>Bodoni MT Con Bodoni MT Condensed FrankRuehl FrancRuehl Meiryo UI Segoe UI Bodoni MT Black Franklin Gothic Medium Cond<br>Bodoni MT Condensed FrankRuehl Meiryo UI Segoe Script<br>Bodoni MT Poster Compressed FreesiaUPC Microsoft Himalaya Segoe UI Light<br>Book Antiqua Freestyle Script Microsoft JhengHei Se Book Antiqua **Freestyle Script** Microsoft JhengHei Segoe UI Semibold Segoe UI Semibold Bookman Old Style French Script MT Microsoft New Tai Lue Segoe UI Symbol Bookshelf Symbol 7 Gabriola Microsoft PhagsPa Shonar Bangla Bradley Hand ITC **Garamond** Garamond Microsoft Sans Serif Showcard Gothic Britannic Bold **Gautami** Gautami Microsoft Tai Le Shruti Broadway Georgia Microsoft Uighur SimHei Browallia New Simplified Arabic City Company of Gigi Microsoft YaHei Simplified Arabic BrowalliaUPC Gill Sans MT Microsoft Yi Baiti Simplified Arabic Fixed Brush Script MT **Gill Sans MT Condensed** MingLiU MingLiU SimSun Extreme Formulation Calibri Calibri Calibri Calibri Calibri Calibri Calibri Calibri Calibri Calibri Calibri Calibri Calibri Calibri Calibri Calibri Calibri Calibri Calibri Calibri Calibri Calibri Calibri Calibri Calibri Ca Calibri Light Gill Sans Ultra Bold MingLiU HKSCS Snap ITC Calibri<br>Calibri Calison Calison Calison Calison Calison Calison Calison Calison Calison Calison Calison Calison Calis<br>Californian FB Gill Sans Ultra Bold Condensed MingLiU\_HKSCS-ExtB Stencil<br>Calisto MT Gisha MingLiU\_HKSCS-Calisto MT Gisha Miriam Sylfaen Extra Californian FB and Californian FB and Californian FB and Californian FB and Californian FB and Californian FB and Californian Sylfaen and Californian Sylfaen and Californian Sylfaen and Californian Sylfaen and Cambri Cambria Math **Goudy Old Style Mistral Mistral Mistral Tahoma** Candara Goudy Stout Modern No. 20 Tempus Sans ITC Castellar Gulim Mongolian Baiti Times New Roman Centaur GulimChe Monotype Corsiva Traditional Arabic Century Gungsuh Gungsuh MoolBoran MoolBoran Trebuchet MS Century Gothic CumgsuhChe GungsuhChe MS Gothic MS Gothic Tunga Century Schoolbook Haettenschweiler MS Mincho MS Mincho Tw Cen MT Chiller Harlow Solid Italic MS Outlook Tw Cen MT Condensed Colonna MT **Harrington** Harrington MS PGothic MS PGothic Tw Cen MT Condensed Extra Bold Comic Sans MS **High Tower Text** MS PMincho MS PMincho Utsaah **Consolas Impact Impact** MS Reference Sans Serif Vani Constantia **Imprint MT Shadow** MS Reference Specialty Verdana Cooper Black **Informal Roman** MS UI Gothic Vijaya Constantia and the intervention of the theorems of the term of the term of the term of the term of the term of<br>
Copper Black Informal Roman MS UI Gothic Wingya<br>
Copperplate Gothic Bold IrisUPC MT Extra Viner Hand ITC<br>
Copp Extra a copper plack and the methods in the methods of the methods of the MV Boli Vijaya<br>Copperplate Gothic Light and IrisUPC and MV Boli Viraldi<br>Copperplate Gothic Light Iskoola Pota MV Boli Vivaldi<br>Corbel ITC Avant Garde Corbel ITC Avant Garde Gothic Myriad Web Pro Vladimir Script Copperplate Gothic Light and the Historic Corperplate Gothic Light and the Iskoola Pota and Myriad Web Pro Condensed Vivaldin<br>Cordia New ITC Avant Garde Gothic Demi Myriad Web Pro Condensed Vrinda<br>Cordia UPC Jasmine UPC Ja CordiaUPC JasmineUPC Narkisim Webdings Courier New Jokerman Niagara Engraved Wide Latin Curlz MT **Manufather Solid Millet University Curlz Millet Area** Millet Millet Millet Millet Millet Millet Millet Millet Millet Millet Millet Millet Millet Millet Millet Millet Millet Millet Millet Millet Millet Millet Mill DaunPenh KaiTi NSimSun Wingdings 2 David Nyala Ratinga Nyala Nyala Wingdings 3 DFKai-SB Kartika OCR A Extended DilleniaUPC Khmer UI Old English Text MT

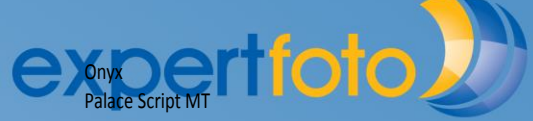

**..............................** 

.....................

# <span id="page-8-0"></span>2.4.1. Mac OS >10.8.5 fehlen viele Schriftarten (Fonts) **experificit**

Beim Mac Update 10.8.5 sowie spätere Versionen sind viele Fonts nicht mehr standardmässig vorhanden und müssen leider manuell angewählt werden.

Laden Sie dieses File *fonts.zip* (mit allen 230 fehlenden Schriften) herunter.

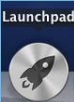

Wählen Sie "Launchpad" auf und danach die "Schriftsammlung"

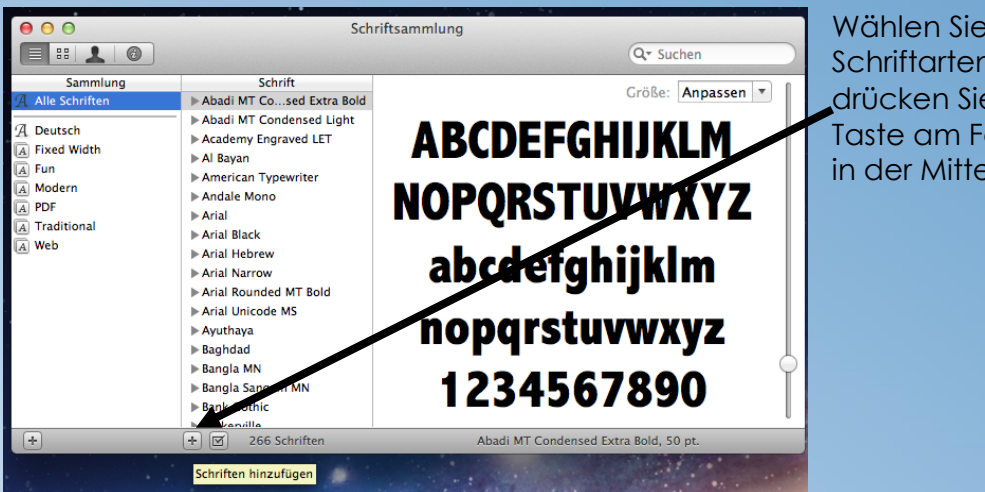

Wählen Sie "Alle Schriftarten" an und drücken Sie die "+" Taste am Fenster unten in der Mitte

**........................** 

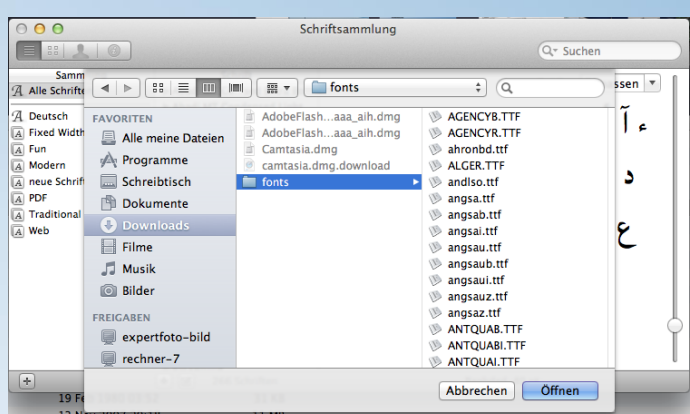

Wählen Sie unter Downloads das soeben heruntergeladene Directory fonts an und drücken Sie die Taste Öffnen. Doppelte Fonts werden erkannt und nicht noch mal installiert.

.....................

....

# **2.4.2. Schriftarten für Kalendarien**

**....** 

................

..........

............

<span id="page-8-1"></span>Die Kalendarienschriftart Courier New ist eine festbreiten Schriftart (nichtproportionale Schriftart). Proportionale Schriftarten eignen sich nicht. Folgende festbreiten Schriftarten werden unterstützt:

Consolas ABCDEFGHIJKLMNOPORSTUVWXYZ 1234567890 Courier New ABCDEFGHIJKLMNOPQRSTUVWXYZ 1234567890 Lucida Bright ABCDEFGHIJKLMNOPQRSTUVWXYZ\_1234567890 Lucida Console ABCDEFGHIJKLMNOPQRSTUVWXYZ\_1234567890 Lucida Handwriting *ABCDEFGHIJKLMNOPQRSTUVWXYZ\_1234567890* Lucida Sans Typewriter ABCDEFGHIJKLMNOPQRSTUVWXYZ\_1234567890

MS Gothic **ABCDEFGHIJKLMNOPQRSTUVWXYZ\_1234567890 Derticular** MS Mincho ABCDEFGHIJKLMNOPQRSTUVWXYZ\_1234567890 OCR ABCDEFGHIJKLMNOPQRSTUVWXYZ\_1234567890

## <span id="page-9-0"></span>**2.5. Bildauflösung auf dem Bildschirm verbessern**

Wenn Sie die Bilder auf dem Fotobuch bei der Bearbeitung schärfer haben wollen, können Sie in der Software den Auslösungsparameter der Thumbnails vergrössern. Die Darstellung der Schärfe ist natürlich auch Abhängig von der Pixelauflösung ihres Bildschirms. Bitte denken Sie daran, dass die Bearbeitungsgeschwindigkeit beim Erstellen der Thumbnail als auch beim Erstellen der Fotoprodukte langsamer werden.

WIN: Die Einstellung machen Sie unter C:\expertfotodesigner\MPR500 Pro 5 im File AlbumMaker.ini auf der Zeile 16 bei MAX\_IMAGE\_SIZE = 600. MAC: Mit dem finder unter Documente "AlbumMaker.ini" suchen und mit textedit MAX\_IMAGE\_SIZE = 900

CERE 2 **IN 12PLARCDE** 30x40cm Fotoabzug bei MAX\_IMAGE\_SIZE=600 ARIAL 14PI ABCDE (Standard Einstellung bei WIN 600, MAC 900) **自 導 を 夢 ?** ARIAL 10Pt ABCDEFGHIJKL ARIAL 12Pt ABCDEFGH **ARIAL 14Pt ABCDEF** 30x40cm Fotoabzug bei MAX\_IMAGE\_SIZE=1800 G W & # ? ARIAL 10Pt ABCDEFGHIJKL **ARIAL 14Pt ABCDEF** 

Erhöhen Sie die Zahl und das Bild wird schärfer.

30x40cm Fotoabzug bei MAX\_IMAGE\_SIZE=3000

....................

#### <span id="page-9-1"></span>**2.6. Effektive Produktegrössen**

.................

. . . . . . . . . . . . . .

...................

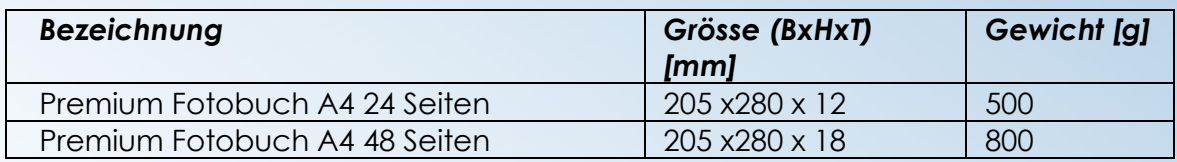

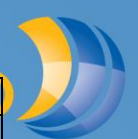

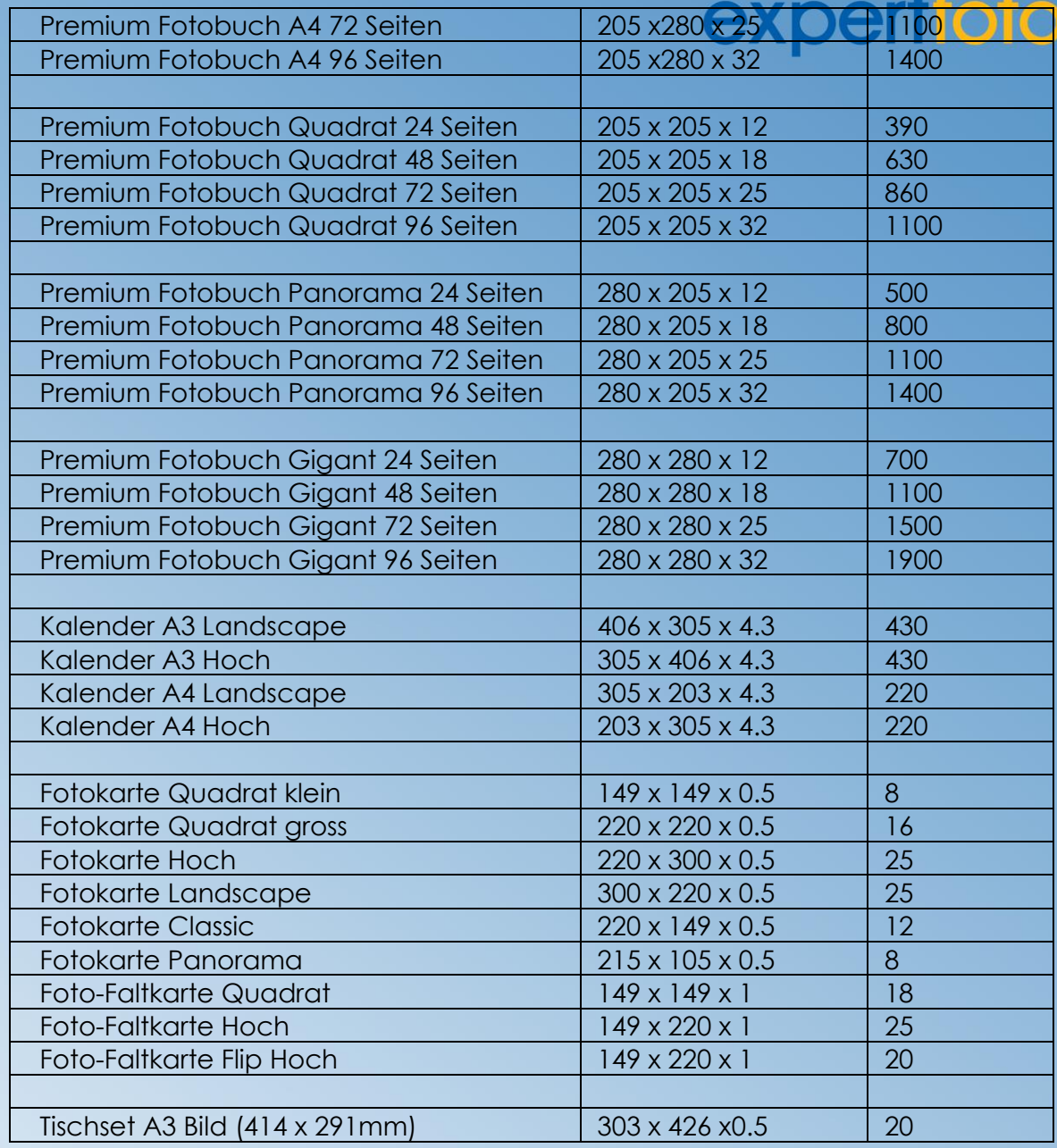

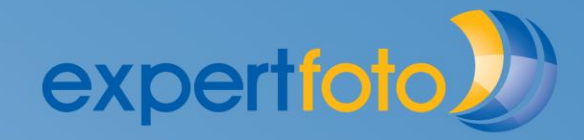

**\*\*\*\*\*\*\*\*\*\*\*\*\*\*\*\*\*\*\*\*\*\*\*\*\*\*** 

## <span id="page-11-0"></span>**2.7. Backup**

Sie können vor jedem Auftrag ein Backup (Kopie aller Auftragsdaten inkl. ungebrauchter Bilder) erstellen lassen:

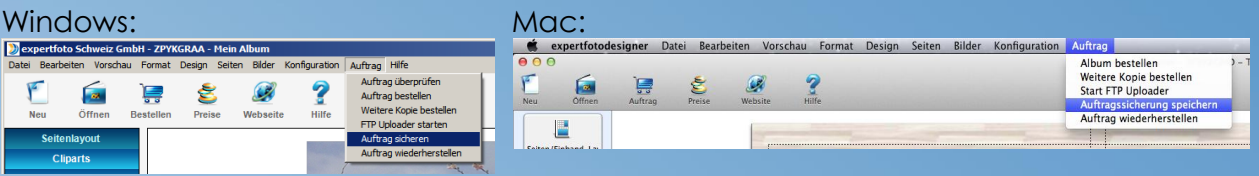

Das Backup File hat die Endung (Dateiformat) .obf (Order Backup File)

Restore: Das Backup kann auch von einem anderen PC, Notebook, MAC oder von einem neu installierten expertfoto designer geladen werden.

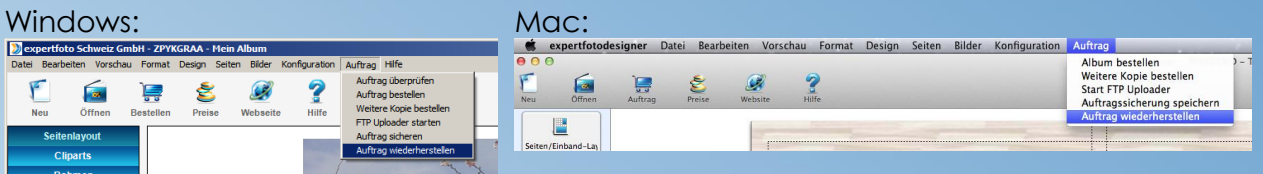

# <span id="page-11-1"></span>**2.8. Schulungsvideo.mp4 nicht abspielbar?**

Der Mediaplayer von Microsoft im Betriebssystem VISTA unterstützt MP4 leider nicht. Laden Sie den kostenlosen Video player VLC-free von [www.VLC.org](http://www.vlc.org/) herunter.

## <span id="page-11-2"></span>**2.9. Update**

Der expertfoto designer prüft beim Start des Programmes ob ein Update zur Verfügung steht und Sie können wählen ob sie diese installiert haben möchten.

Wenn Sie ein manuelles Update erhalten haben oder ein Content Update ("Inhaltsupdate" mit neuen Vorlagen oder Produkten) von der expertfoto Website oder per CD (Vorgängiges Update) von expertfoto installieren möchten wählen Sie unter "Konfiguration" -> "Manuelles updaten".

...................

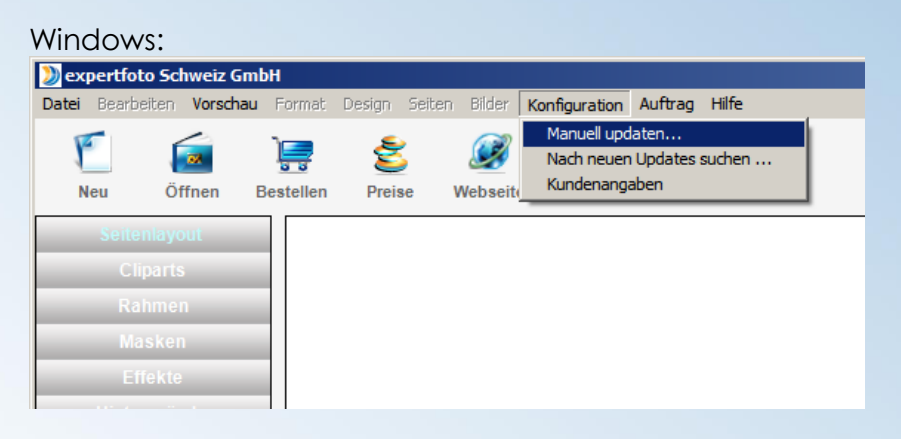

#### Mac:

...............

..........

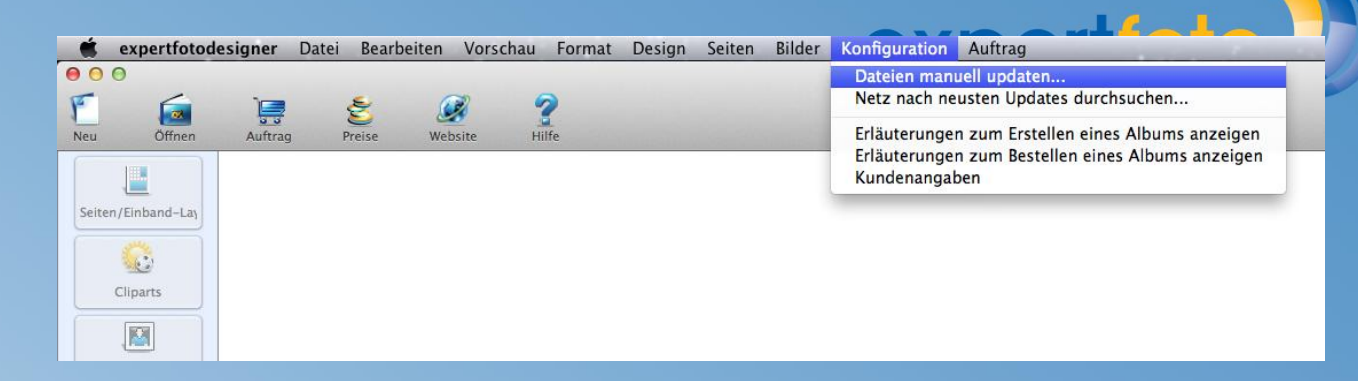

.......**...................** 

Hier können Sie die Updates manuell downladen und nachher "zip Dateien" manuell im experfoto designer updaten oder "exe / osu Ausführungsdateien" als Programm starten:

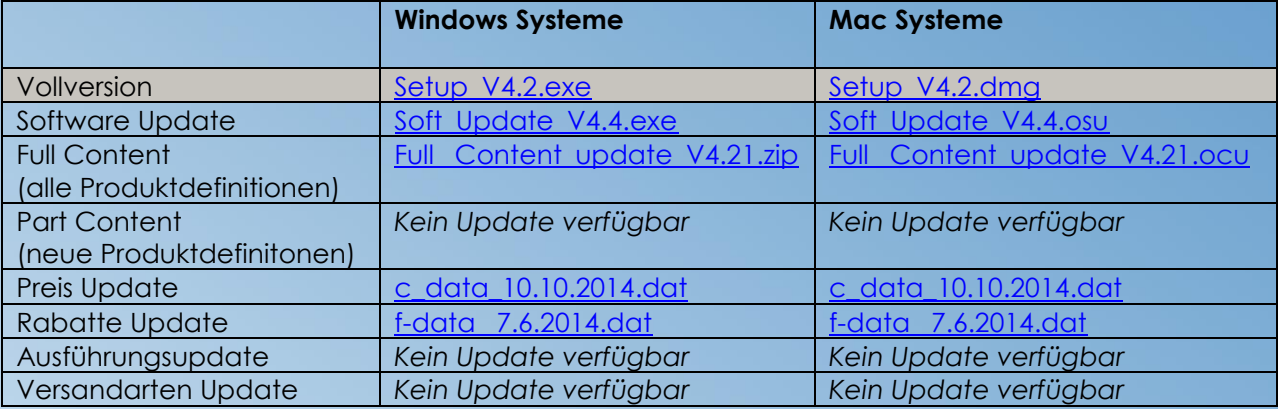

#### <span id="page-12-0"></span>**2.10. Installationsfehler bei Windows Systemen**

...............

. . . . . . . . .

Wenn Sie den expertfoto designer installieren, müssen Sie als Administrator eingeloggt sein oder als Benutzer Administrator Rechte haben.

Wenn Sie ein Update machen wollten und dieses nicht installiert wurde haben Sie vermutlich auf dem Programm keine Administratorrechte. Wählen Sie in diesem Fall: Startbotton -> Systemsteuerung -> Benutzerkonten -> wählen Sie das gewünschte Konto an und legen Sie die Administratorenrechte fest.

Bei Berechtigungsproblemen Sie können auch das Programm als Administrator ausführen indem Sie das expertfoto designer Icon mit der rechten Maustaste anwählen und in der Liste "Ausführen als Administrator" wählen.

.................

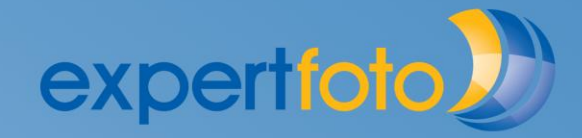

\*\*\*\*\*\*\*\*\*\*\*\*\*\*\*\*\*\*\*\*\*\*

#### <span id="page-13-0"></span>**2.11. Installationsfehler bei Mac Systemen**

..............

Um den expertfoto designer installieren zu können, müssen Sie folgende Einstellungen gemacht haben:

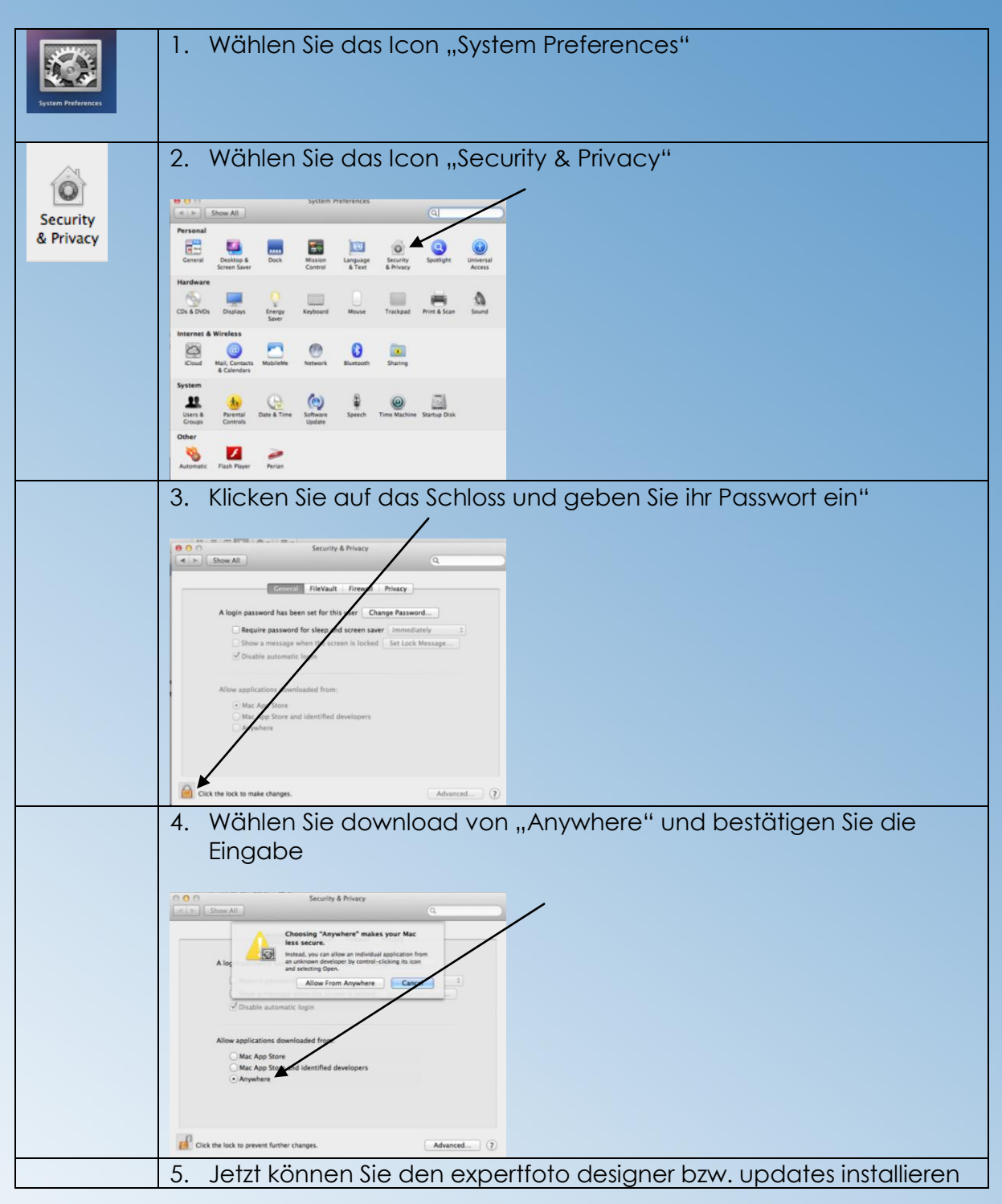

...............

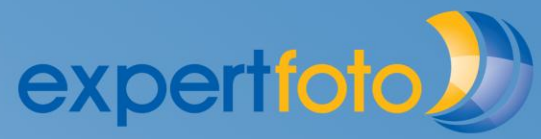

.......................

## <span id="page-14-0"></span>**2.12. Deinstallation und neu Installation ohne Datenverlust**

## <span id="page-14-1"></span>**2.12.1. MAC: expertfoto designer deinstallieren und neu installieren**

Achtung: Die bereits erstelltem Fotobücher, Karten, Kalender etc. stehen nach der Installation wieder zu Verfügung. Wenn nicht gehen Sie in den Abfalleimer unter expertfotodesigner/MPR500\_Albums und ziehen Sie ihre Aufträge (jeweils den ganzen Order mit ihre Auftragsnummer beschriftet) zurück in den finder unter Dokumente expertfotodesigner/MPR500\_Albums.

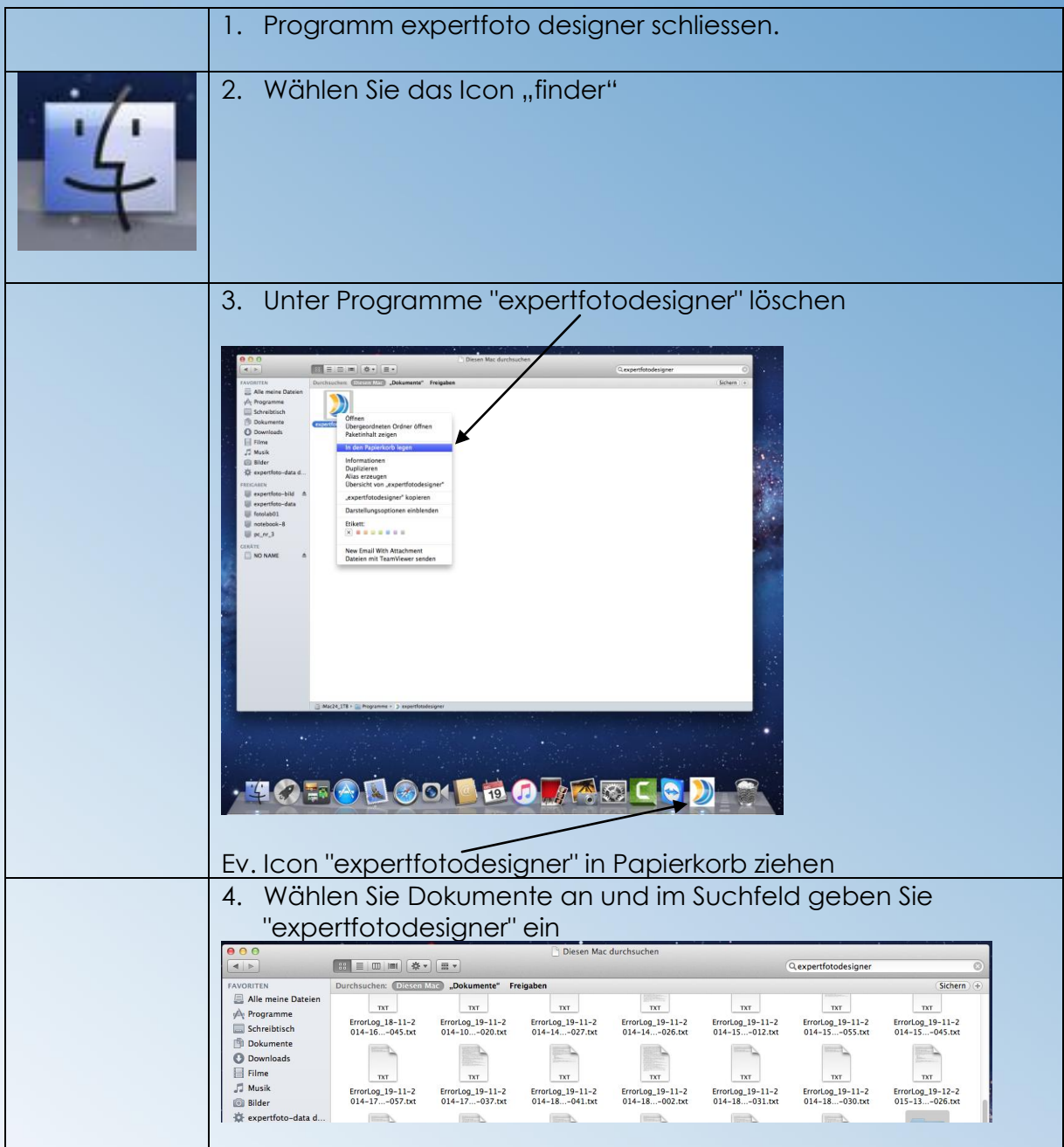

.............

. . . . . . . . . . . . . . .

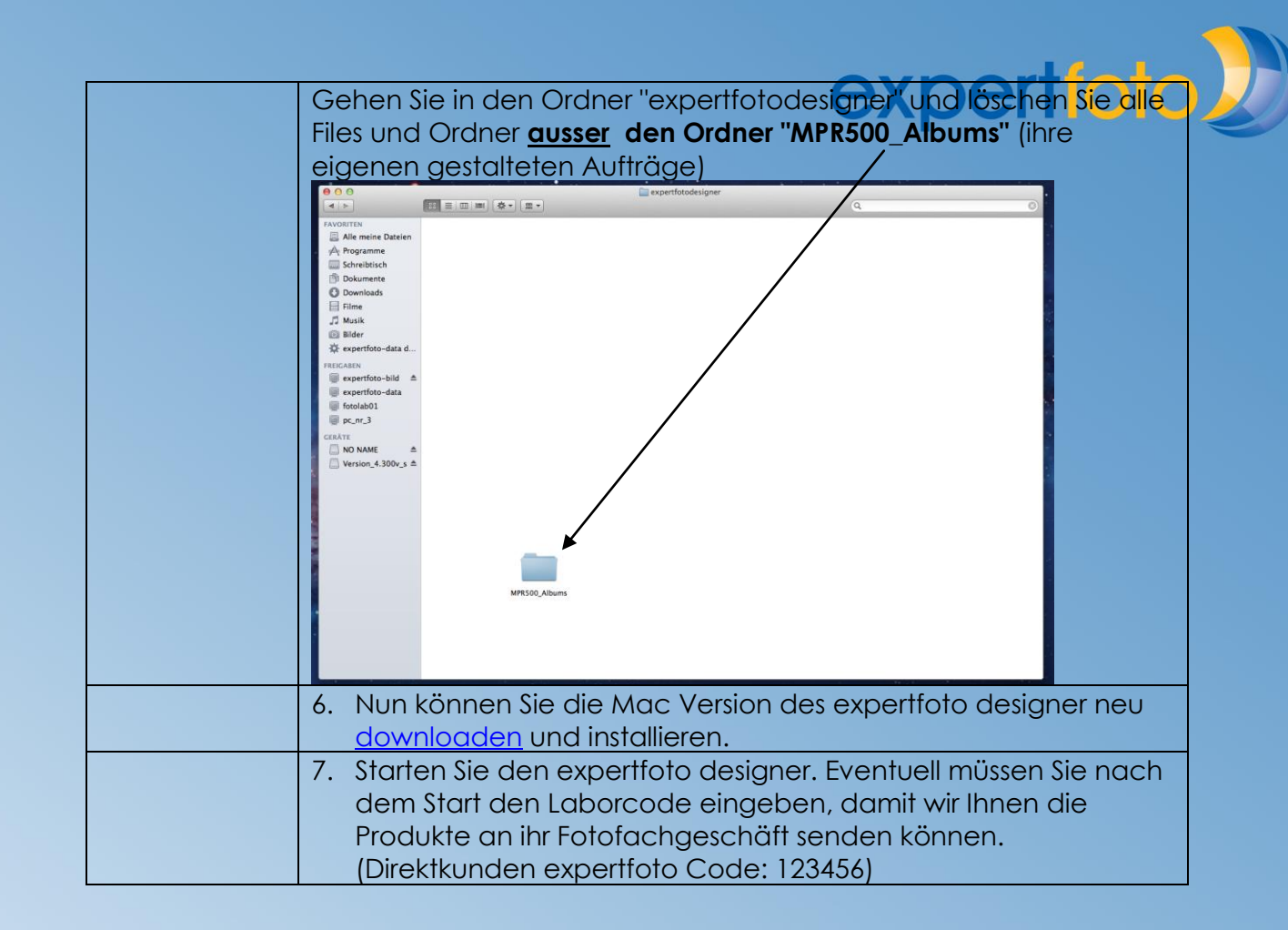

**.........................** 

# <span id="page-15-0"></span>**2.12.1. Windows: expertfoto designer deinstallieren und neu installieren**

Achtung: Die bereits erstelltem Fotobücher, Karten, Kalender etc. stehen nach der Installation wieder zu Verfügung.

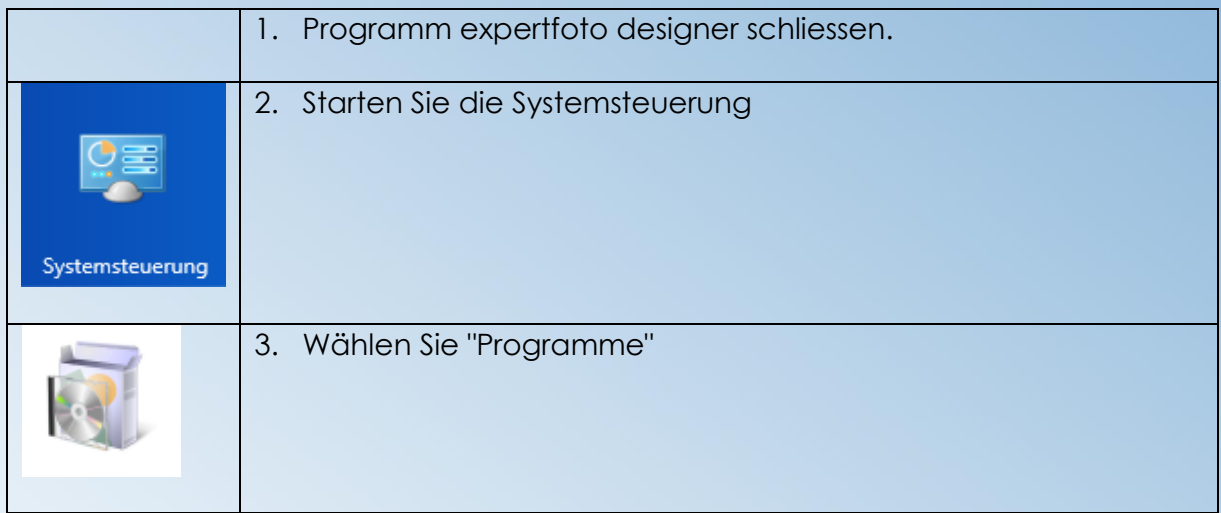

................

..............

...........

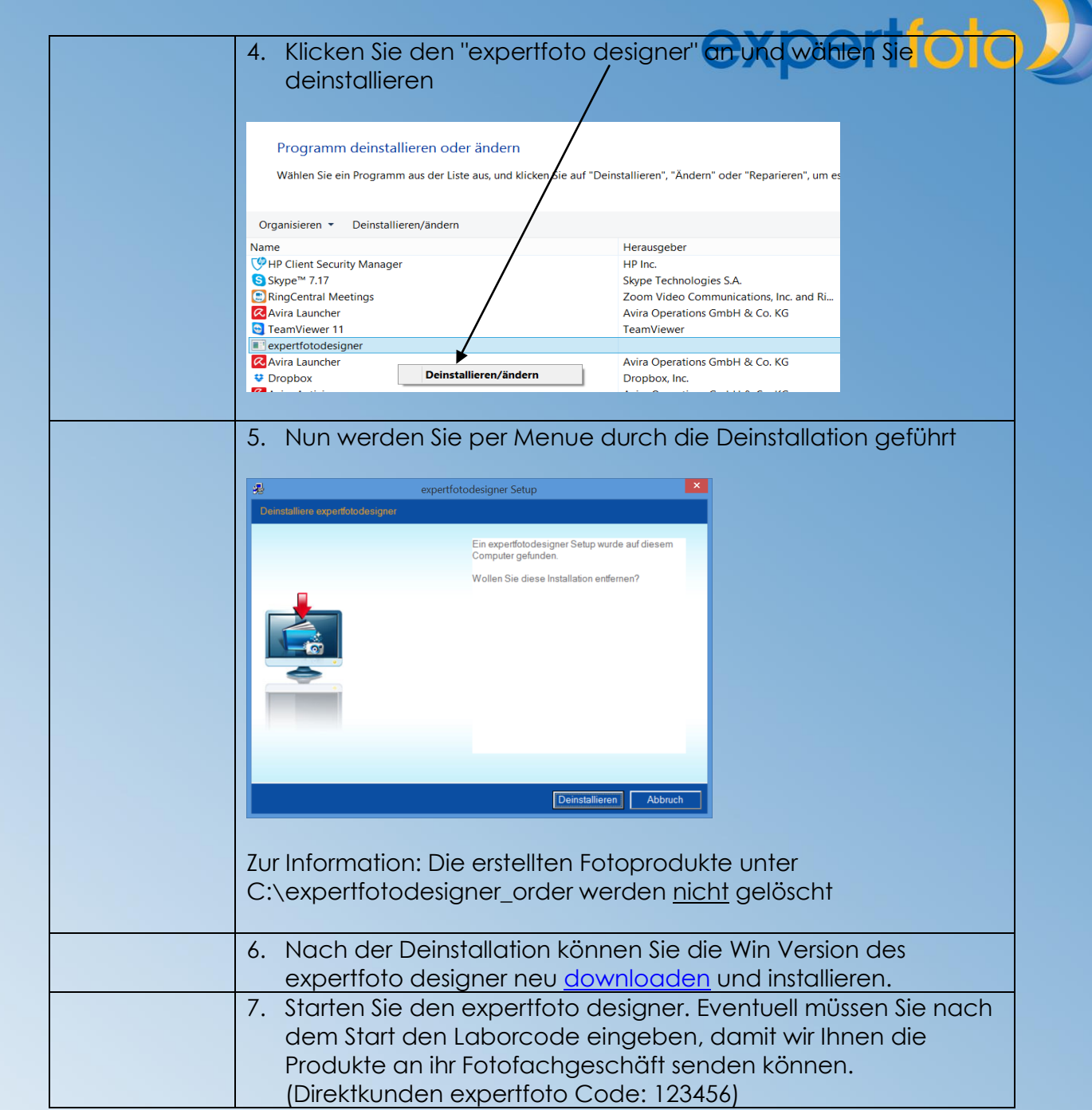